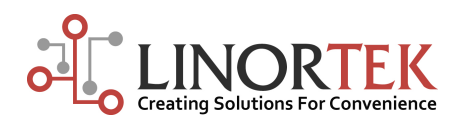

# **QUICK START GUIDE**

Thank you for purchasing Linortek web controller. All of our web controllers come complete with all parts and software necessary for installation, operation and ability to control the devices attached to it. Upon arrival, please inspect the contents of the box to ensure that your kit is complete and contains all necessary components.

# **PRODUCT CHECKLIST**

Each product kit box contains the following:

- One Web Controller (SERVER)
- One CAT5 (or better) Patch Cord
- One Power Supply
- Quick Start Guide

For complete product documentation, current software, web pages and various utilities, visit https://www.linortek.com/downloads/. The product manual, as well as software updates, are available for download.

# **INSTALLATION**

Linortek SERVER is simple to install and operate. If you require further direction, please download the product manual at http://linortek.com/downloads/Documentation.

- Connect your device(s) with the SERVER (For wiring instructions, please refer to the Manual.)
- Connect the SERVER to a router or computer.
- Connect the power supply.
- Download the Discover program from our website to identify the SERVER IP address (i.e. 192.168.nnn.nnn).

# **SUPPORTING PROGRAMMING DISCOVERER**

Discover.jar Discover.jar is a program that will automatically locate your SERVER. When a SERVER unit is first installed on your network, it automatically obtains a web address from your router via DHCP if your router is set up to assign one. If your router is not set this way, it is suggested that you turn that feature on so you can operate the SERVER and assign it the IP address of your choosing. (The Discover is a Java program. Java runtime needs to be loaded to use this feature.Java can be found here:

# **http://java.com/en/download/index.jsp**).

#### To download the Discover program, please go to: https://www.linortek.com/downloads/support-programming/

Use of **Chrome & Firefox browsers** is recommended. If you prefer to use Internet Explore browser, please note that when you download the Discover program, Internet Explore saves this program\_as a Zip file by default. In order to use the Discoverer, you need to select Save as and rename the file as "Linortek Discoverer.jar" when you download with Internet Explore browser.

Once Discoverer locates your device, it will display:

- 1.IP Address
- 2.Host Name
- 3.MAC Address
- 4.Other Info:
- a).Blue LED (if on)
- b).Product Name
- c).Server Software Revision

Click the device you want to use shown on the Discover program, launch the SERVER web pages in browser. Click Login button on

the homepage. Default username/password is: **admin/admin**. You

may change these as you desire or disable this feature in the settings menu.

**Note:** If you can't make the Discover program to work, you can ping the SERVER to get its IP address on your network. Here is how:

1. To bring up the run dialog, press the **Windows key+R**.

2. Type **cmd** and press Enter or open the Start menu and type in cmd on search bar, select cmd program.

3. Type **ping server** and press Enter.

If the ping is successful, you should receive replies from the address that you are trying to ping. Open your browser and type in the IP address displayed on the ping window.

If you still have trouble finding the IP address, you can connect the SERVER directly to your computer Ethernet port, turn off the WiFi, open the brower, type in SERVER's default IP address 169.254.1.1 to access the webpage to setup your device.

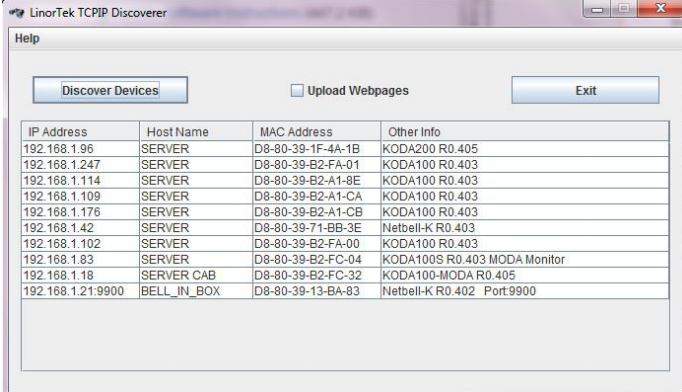

#### **EXTERNAL TEMPERATURE & HUMIDITY SENSOR**

In our recent hardware updates, we added a mini USB connector to our Koda 100 and Koda 200 board to make it easier to use an external temperature & humidity sensor. Once you connect the external temperature & humidity sensor, please follow these setting instructions:

1. Login to your Koda device, go to **Settings Settings** page, check the **Use AM2302** box to enable the external sensor, and check **Active Landing Page** if you want to check the temperature and humidity value without the needs of logging into the device page, then click **Save** button. After **Settings Saved Successfully** message appears on top of the Settings page, you can now go to Set Analog Input page to setup the Temp. & Humd. sensor.

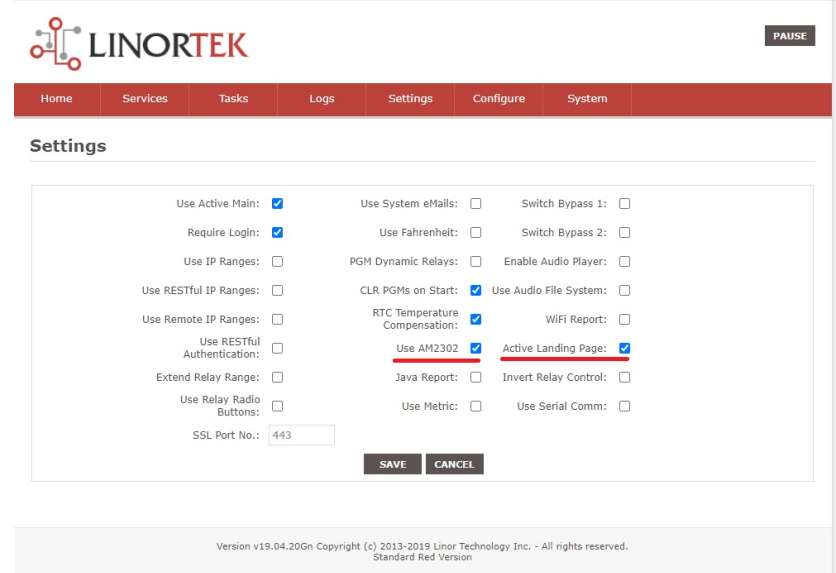

- 2. The external sensor is an analog input, it can be used to monitor both temperature and humidity. To setup the analog input, go to **Service In/Out** page, click the **AIN 1** edit icon to set analog input for temperature monitoring. On **Set Analog Input** page, you can give a name for this input, since this input is for temperature monitoring only, you can simply name it as **Temperature**, this name will display on the landing page, then check **USE** box, select **Ext. Temp** from the drop down memu of the **Input** line, and set your prefered display value, then click **Save**. Please note: **Landing Page will only display as meter.**
- 3. Click the **AIN 2** edit icon to set analog input for humidity monitoring. On **Set Analog Input** page, give it a name as Humidity since this input is for Humidity monitoring only, check **USE** box, select **R. Humidity** from the drop down memu of the Input line, and set your prefered display value, then click Save. **Landing Page will only display as meter.**
- 4. Set your Digital Input 1 and 2 according to your application. The Input 1 and 2 name and status will be displayed on the landing page.For example, if you use Input 1 to monitor the Door and Input 2 for Power monitoring, you can simply label your ditital inputs like this:

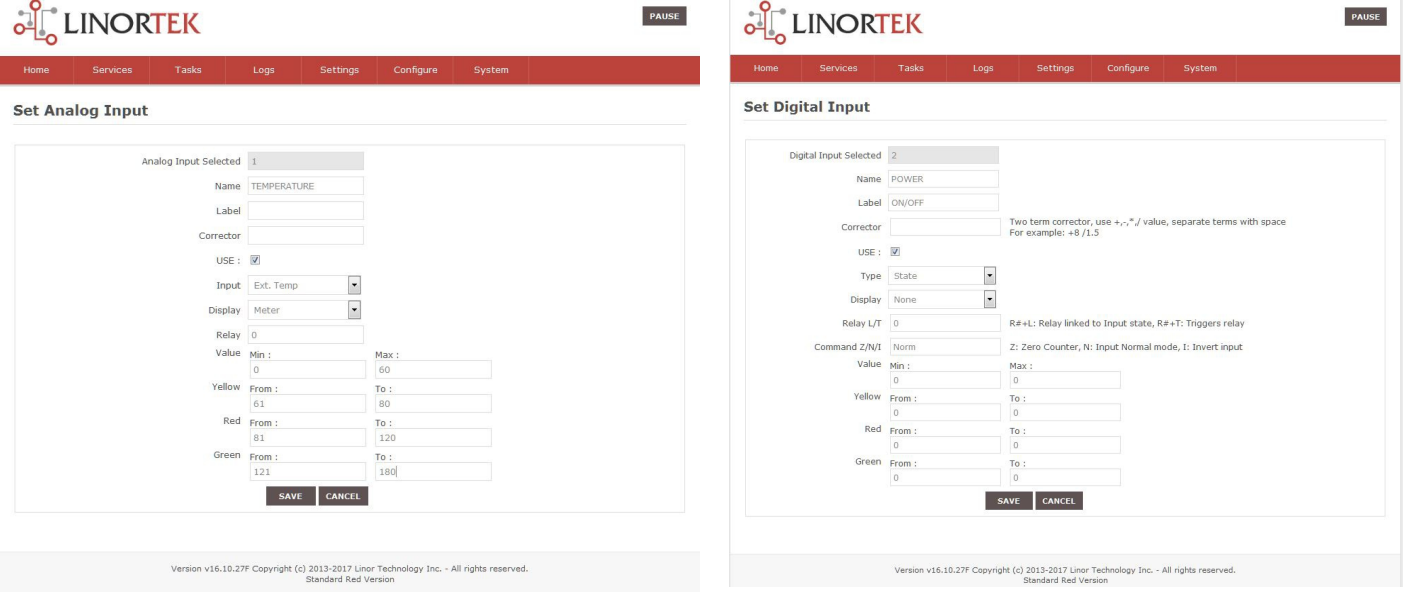

5. After setup the Analog Inputs and Didital Inputs, click **PAUSE** button on the upright corner of the page, you will be logged out and reached your landing page:

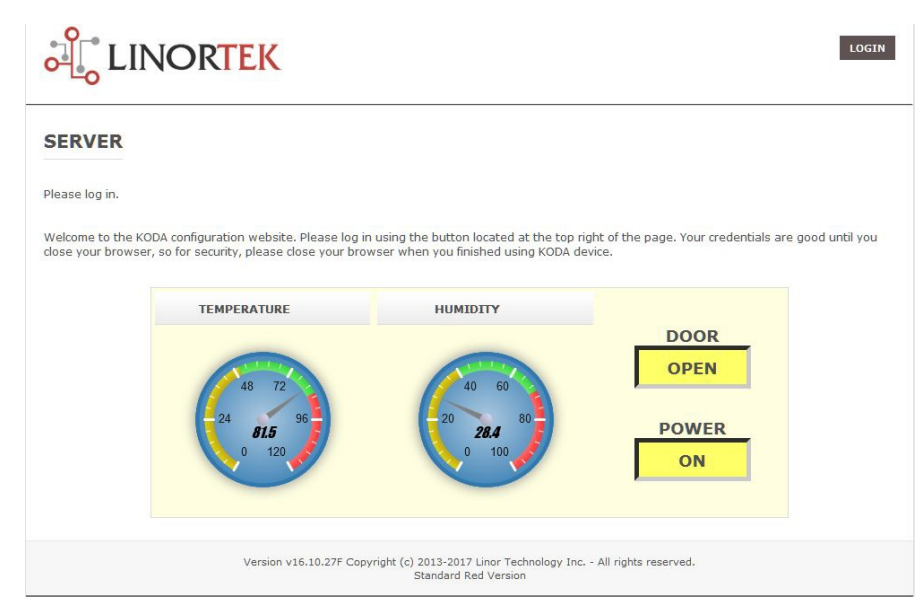

For more information on how to setup and use your SERVER, please download the product manual on our website Documentation Download page: https://www.linortek.com/downloads/documentations/

Video Tutorials are also available here: www.linortek.com/downloads/

#### **LIMITATION OF LIABILITY**

IN NO EVENT WILL LINOR TECHNOLOGY BE LIABLE, WHETHER IN CONTRACT, TORT, OR OTHERWISE, FOR ANY INCIDENTAL, SPECIAL, INDIRECT, CONSEQUENTIAL OR PUNITIVE DAMAGES, INCLUDING, BUT NOT LIMITED TO, DAMAGES FOR ANY LOSS OF USE, LOSS OF TIME, INCONVENIENCE, COMMERCIAL LOSS, OR LOST PROFITS, SAVINGS, OR REVENUES TO THE FULL EXTENT SUCH MAY BE DISCLAIMED BY LAW.

#### **FURTHER NOTICE FOR LIMITATION OF USE**

Unless specifically stated, this product is NOT designed to switch line voltage devices. This limitation includes all of FARGO AND KODA products . To control device that operate at line voltages the user MUST install and intermediary device such as a relay. When choosing devices to control, it is best to select low voltage controls such as a 24VAC solenoid to water flow control.

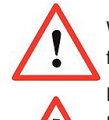

When wiring a line voltage device you MUST either be a qualified electrician or use the services of a qualified electrician. Additionally, local codes must be followed including but not limited to wire gauge size and suitable housing.

Linortek cannot assume any responsibility for harm to the user or third parties for improperly using our Fargo product. This liability remains with the user. Linortek cannot assume any responsibility for damage to the device for improperly using our SERVER product.

# **RELAY VOLTAGE SPECIFICATIONS**

Please use caution when connecting devices. All SERVER except Koda 100, Netbell-2 and Network Hour Meter is NOT designed to connect to any voltage greater than 48V. If you want the unit to control Line Voltage products and devices, refer to Diagram below. Utilizing this arrangement, should allow you to virtually control anything. It is important that you use licensed electricians and comply with electrical codes that are applicable to your location. These codes exist for your safety, as well as the safety of others. Linortek cannot assume any responsibility for any harm or damage caused by not following specified instructions for installation and product usage.

#### Typical Low Voltage Wiring

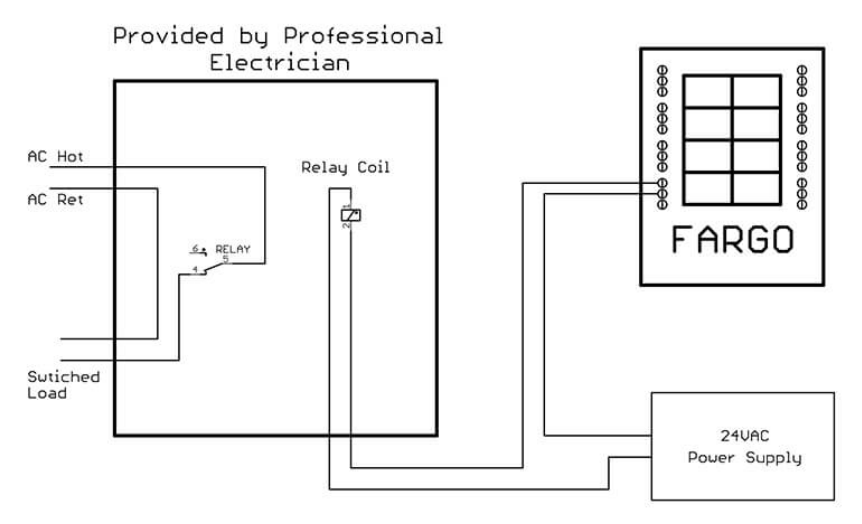

Winston Salem, NC 27127 www.linortek.com Information subject to change without notice. www.linortek.com 3

01-508-00009A 05-18 R001V005 Printed in U.S.A.